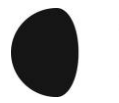

MOON

**Nabíjecí stanice**

# **Connect**

## **Návod na konfiguraci**

**Verze 1.1**

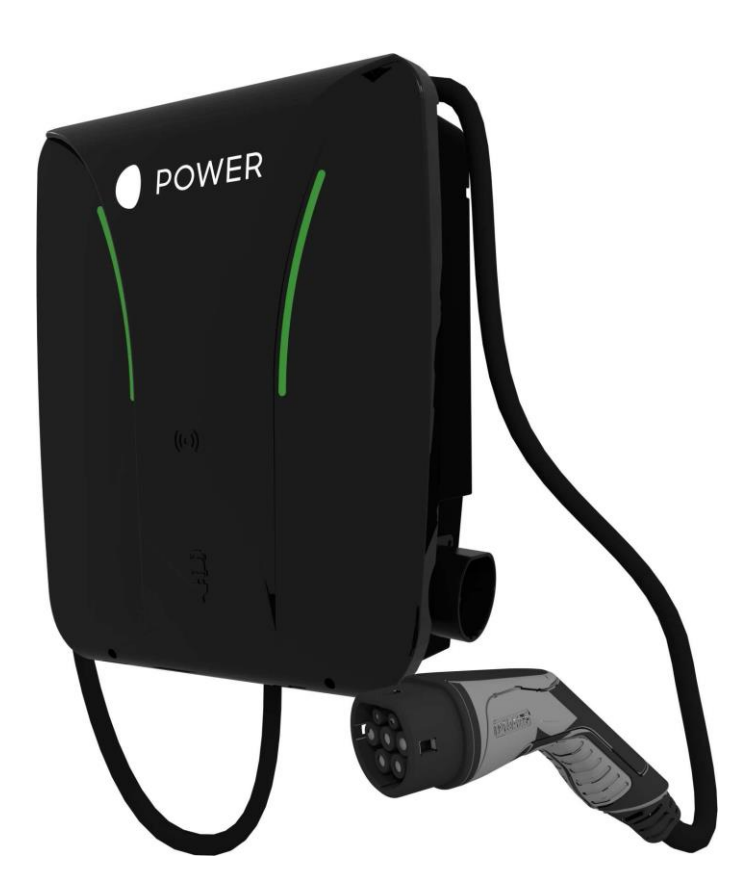

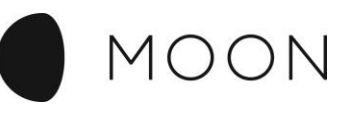

## Obsah

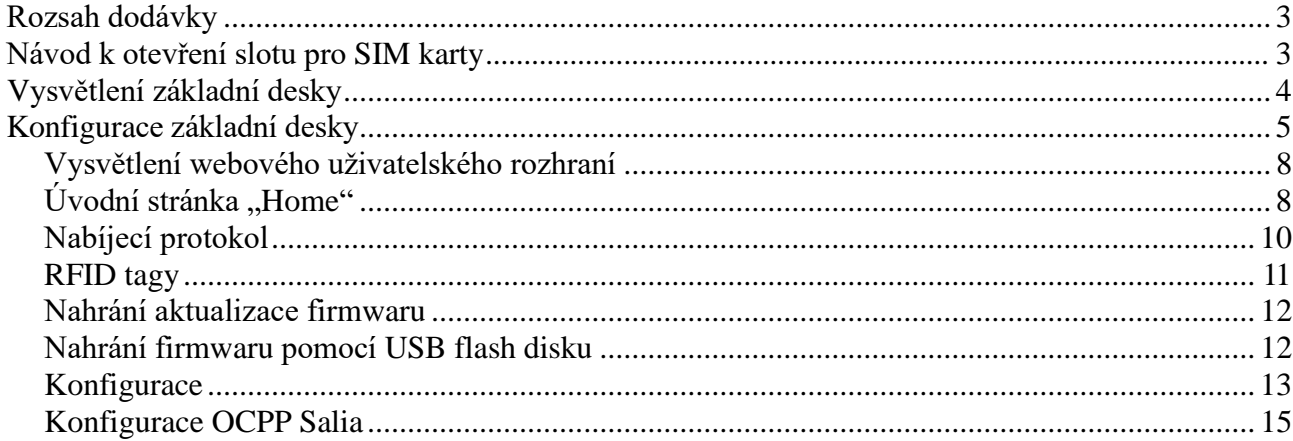

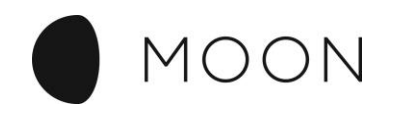

## <span id="page-2-0"></span>**Rozsah dodávky**

Základní deska Salia se expeduje s následujícími součástmi:

- základní deska Salia
- USB modem (HSPA+, HSUPA, EDGE, GPRS) se slotem na mini SIM kartu
- prodlužovací USB kabel (délka: 20 cm)

## <span id="page-2-1"></span>**Návod k otevření slotu pro SIM karty**

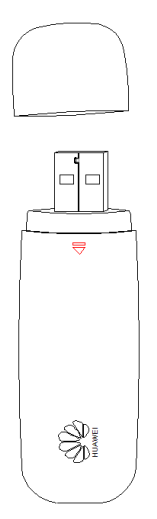

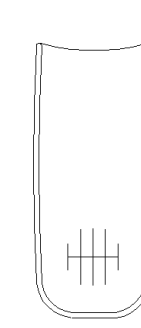

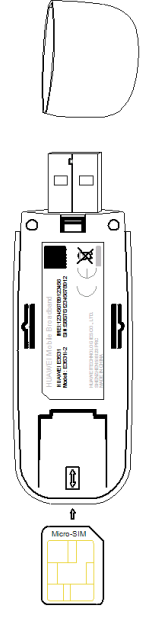

1. Položte prst na kryt a zatlačte na uzávěr v uvedeném směru.

2. Kryt se otevře a Vy pak můžete SIM kartu pro backend zasunout do slotu.

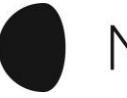

MOON

## <span id="page-3-0"></span>**Vysvětlení základní desky**

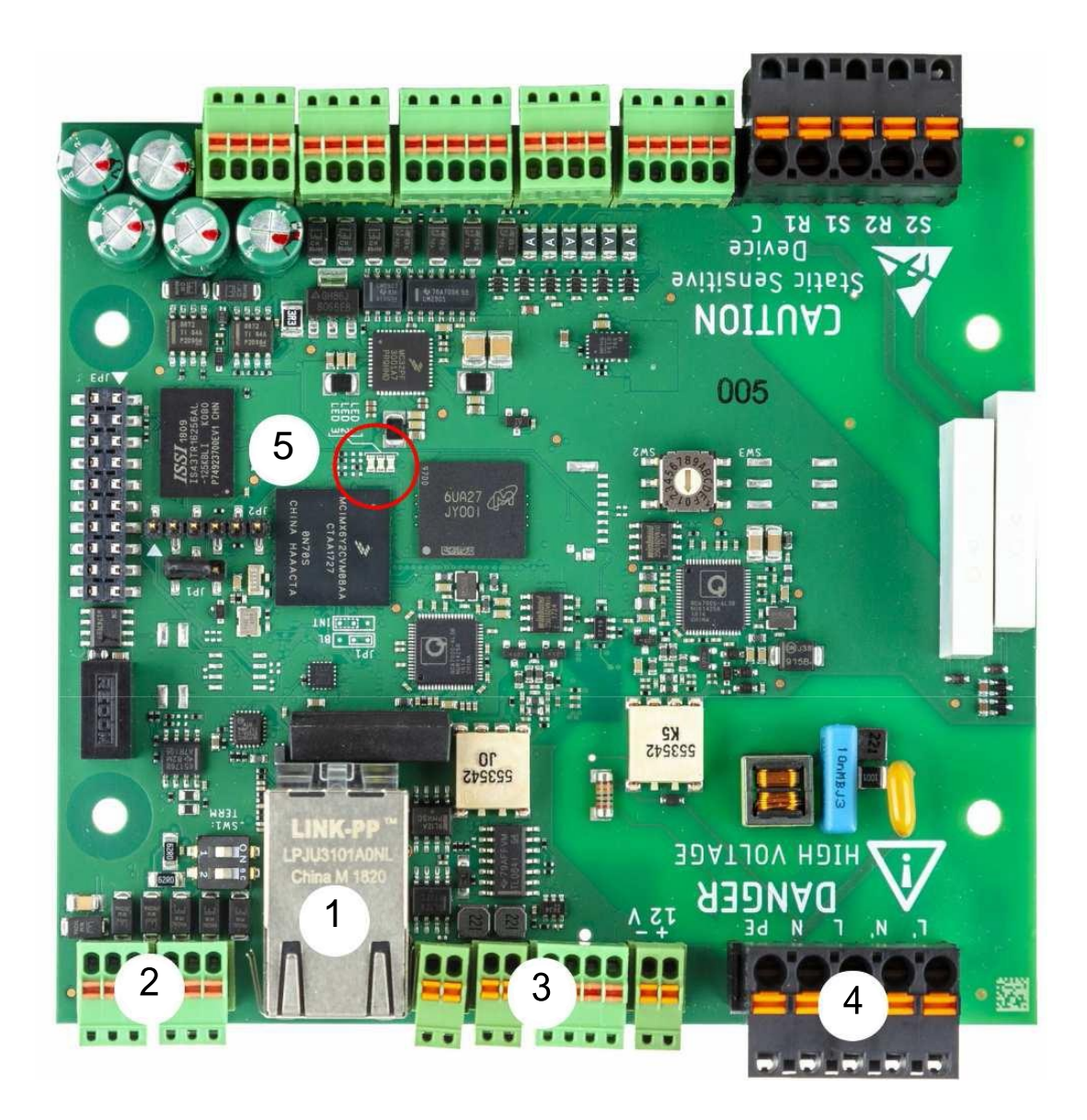

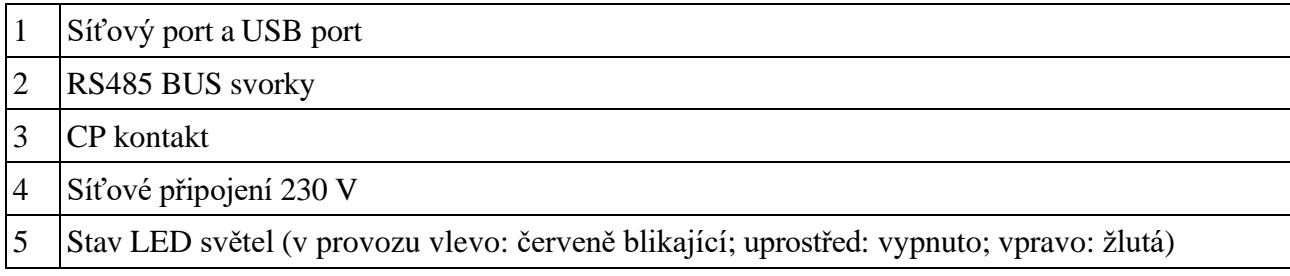

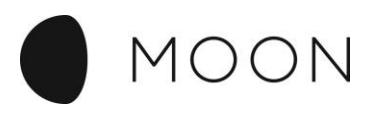

## <span id="page-4-0"></span>**Konfigurace základní desky**

Pro nakonfigurování základní desky Salia potřebujete síťový kabel CAT7 s konektorem RJ45.

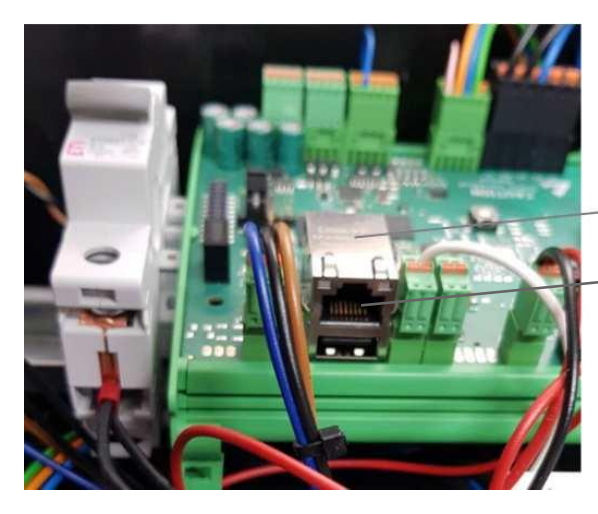

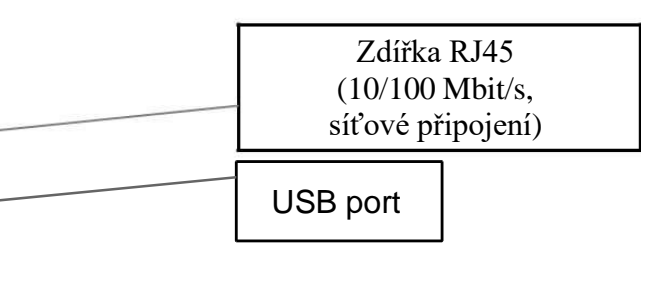

PC/laptop se připojí pomocí síťového kabelu přímo k rozhraní Ethernet zařízení Salia.

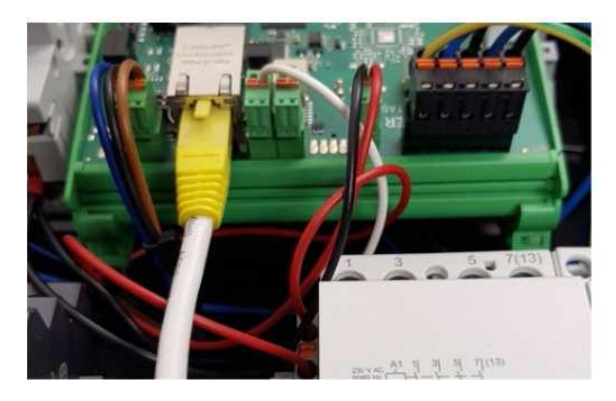

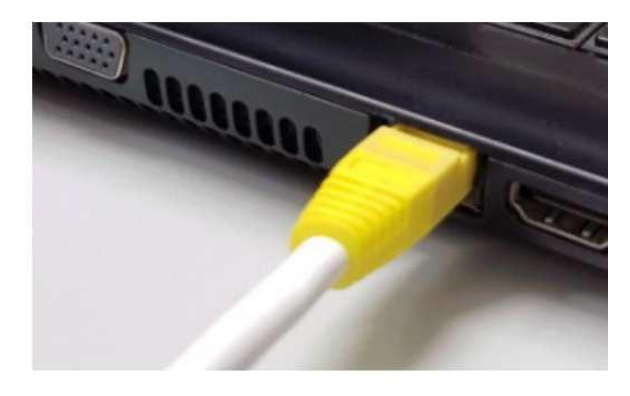

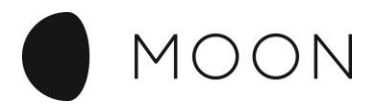

Webové uživatelské rozhraní se zobrazí po zadání IP adresy základní desky Salia ve webovém prohlížeči [http://169.254.12.53](http://169.254.12.53/) (automatické zadání IP adresy zařízení Salia přes eroconf)

Objeví se webové uživatelské rozhraní.

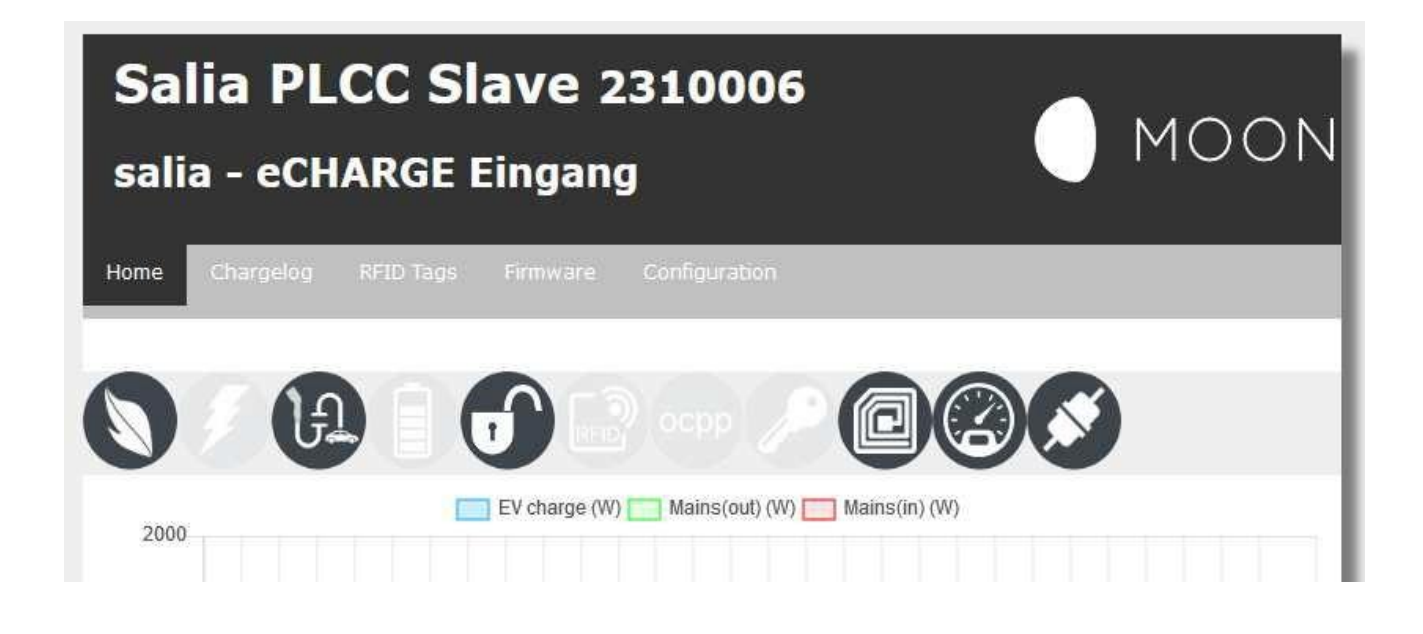

#### **Výjimka:**

Pokud by připojení nefungovalo, může to být způsobeno síťovými nastaveními laptopu/PC. Pak by měla být nakonfigurována následující síťová nastavení:

- 1. Otevřete v Nastavení systému Vašeho laptopu/PC "Síť a centrum povolení;".
- 2. Klikněte na LAN připojení.

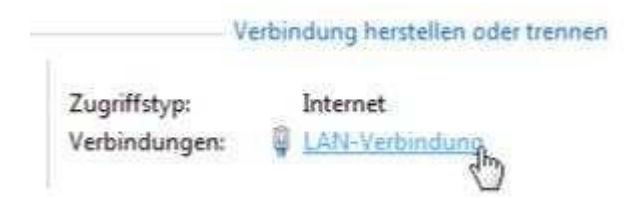

3. V okně, které se nově otevře, klikněte na Vlastnosti.

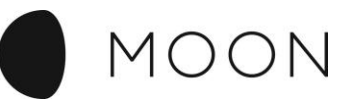

4. Otevřete dvojklikem v novém okně bod "Internetový protokol verze 4 (TCP/IPv4)". Alternativně v otevřeném okně označte "Internetový protokol verze 4 (TCP/IPv4)" a poté klikněte na "Vlastnosti".

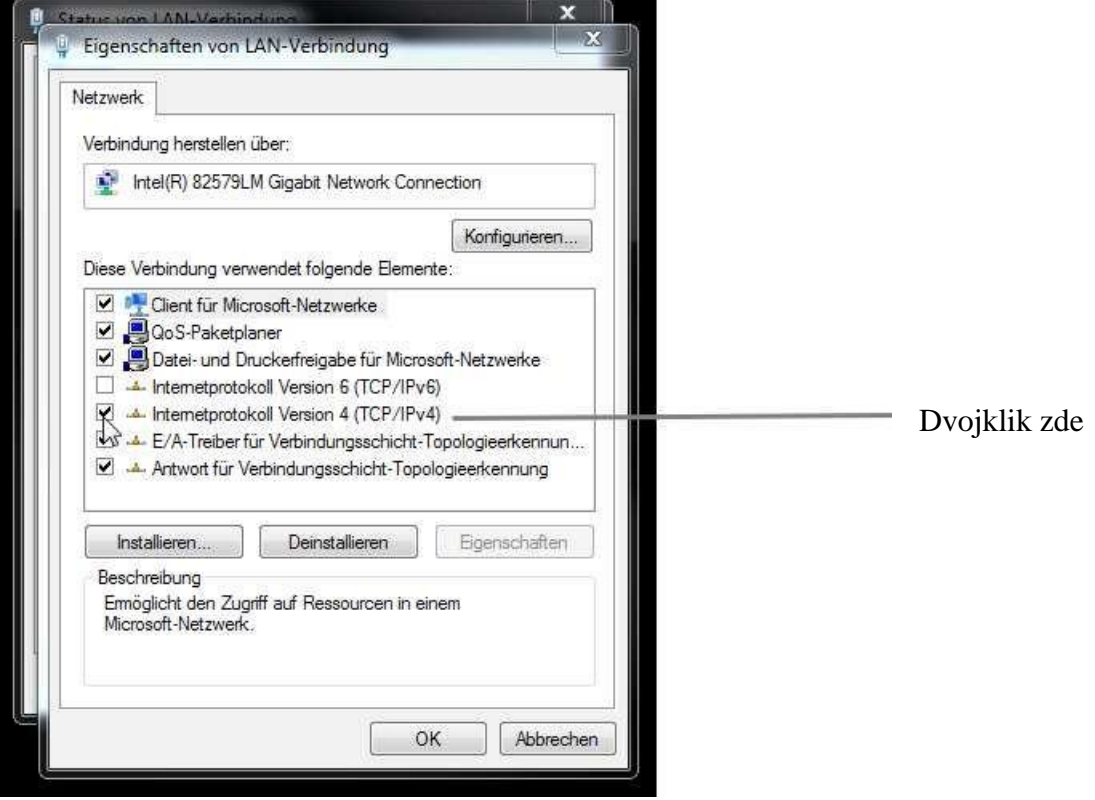

5. Vyberte v dalším okně "Použít následující IP adresu" a tím zadáte IP adresu**169.254.12.1** a masku podsítě **255.255.255.0** (viz vyobrazení).

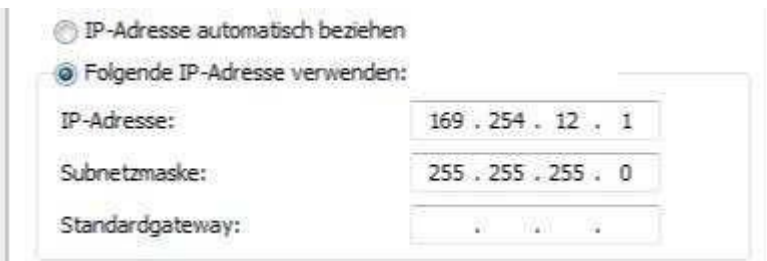

6. Potvrďte zadání. Poté wallbox odpojte na několik sekund od proudu, abyste jej nechali nově bootovat.

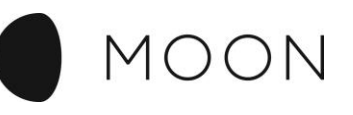

## **Vysvětlení webového uživatelského rozhraní**

## **Úvodní stránka**

Na kartě "Home" na úvodní stránce je nejprve zobrazen status několika důležitých funkcí.

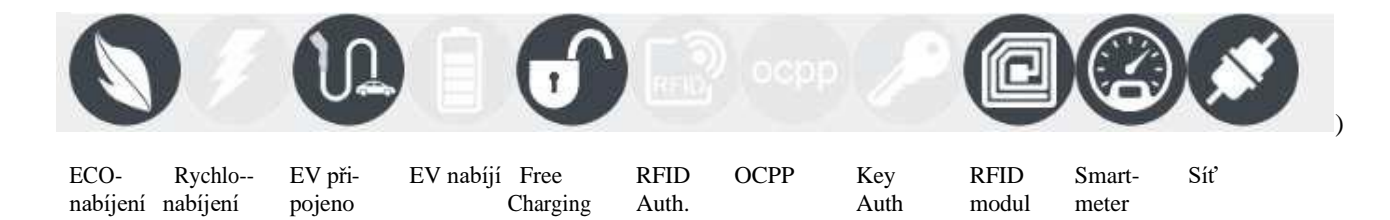

**ECO nabíjení:** Zajistí minimální nabití fotovoltaickým zařízením a proudem ze sítě podniků dodávajících elektrickou energii, pokud je potřeba.

**Rychlonabíjení:** Je zahájeno nabíjení maximálním výkonem wallboxu.

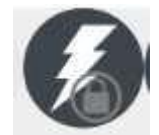

Pokud je namísto toho zobrazen symbol se zámečkem, pak je aktivován manuální režim nabíjení. K tomu dojde aktivací API, např. externím ovládáním.

**EV připojeno:** Vozidlo je připojené k nabíjecí stanici

**EV nabíjí:** Vozidlo se právě nabíjí.

**Free Charging Modus:** Nabíjení nevyžaduje povolení.

**RFID Auth:** Autentizace pomocí RFID.

**OCPP:** Připojení k OCPP backendu je aktivní.

**Key Auth:** Klíčový spínač je aktivní.

**RFID Modul:** Ukazuje, zda je instalovaný RFID modul a zda byl identifikován.

**Smartmeter:** Ukazuje, zda je instalovaný Smartmeter.

**Síť:** Ukazuje, zda je síťové připojení aktivní.

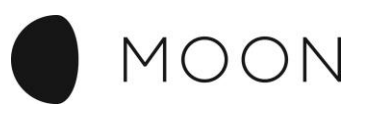

Ve střední části se zobrazuje křivka aktuálního nabíjení.

- Ukazuje výkon ve W, kterým se nabíjí vozidlo.
	- Mains (out) (W) Ukazuje výkon ve W, který je dodáván do rozvodné sítě.
- Mains(in) (W) Ukazuje výkon ve W, který je odebírán z rozvodné sítě.

#### **EVSE Status**

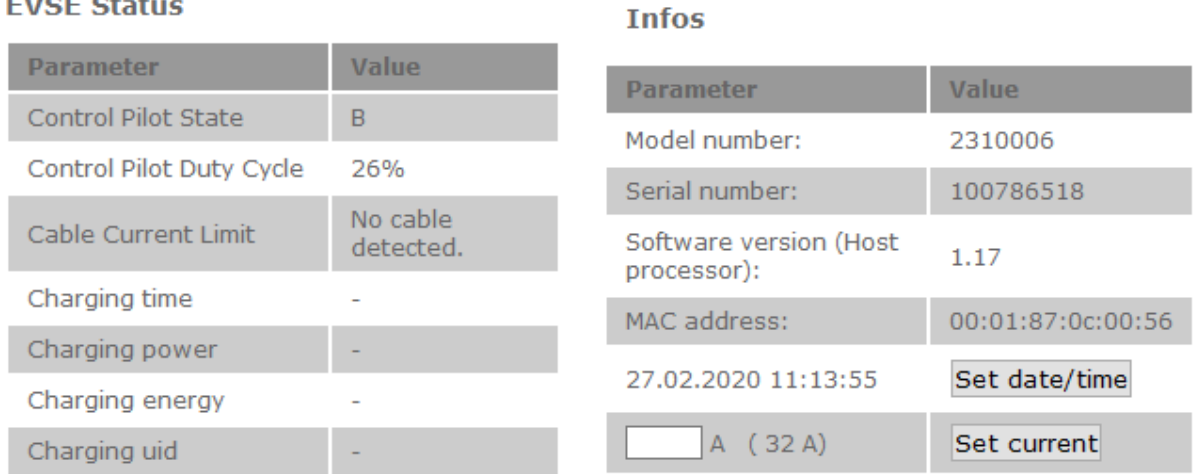

Ve spodní části se zobrazí stav vozidla, resp. údaje o nabíjení a informace k řídicí jednotce nabíjecí stanice.

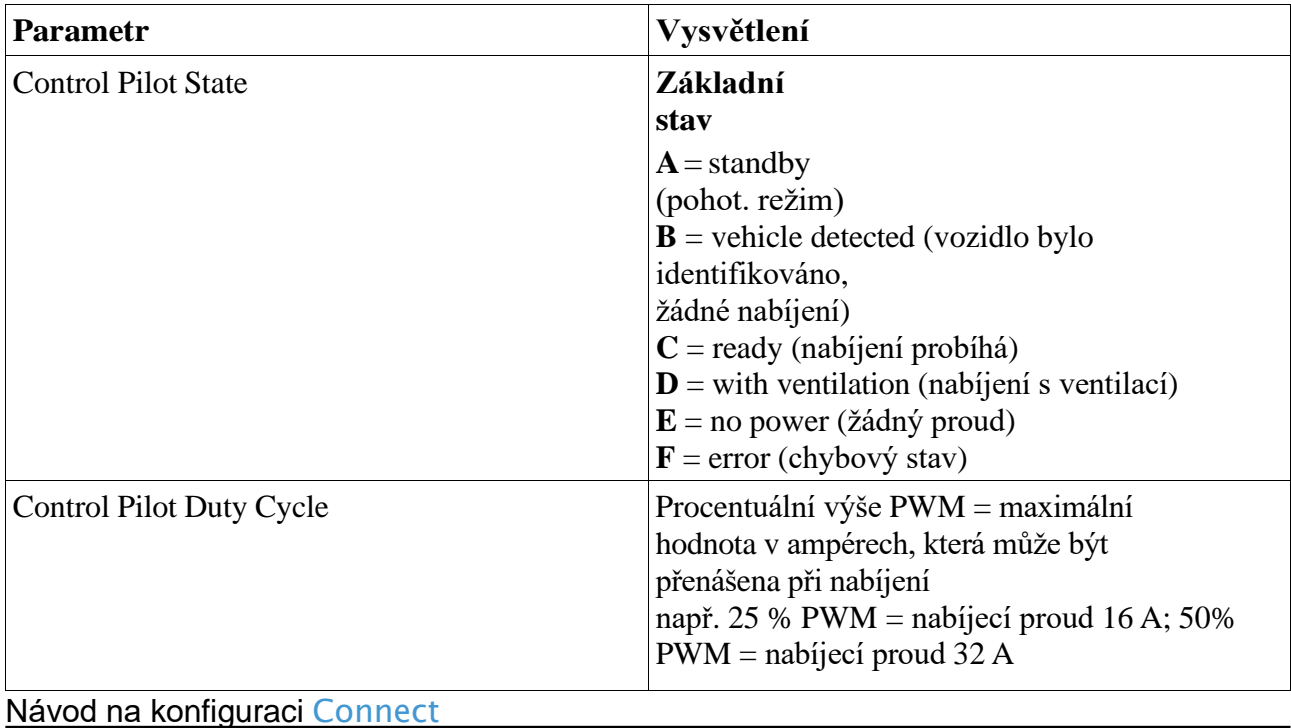

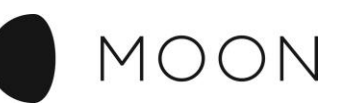

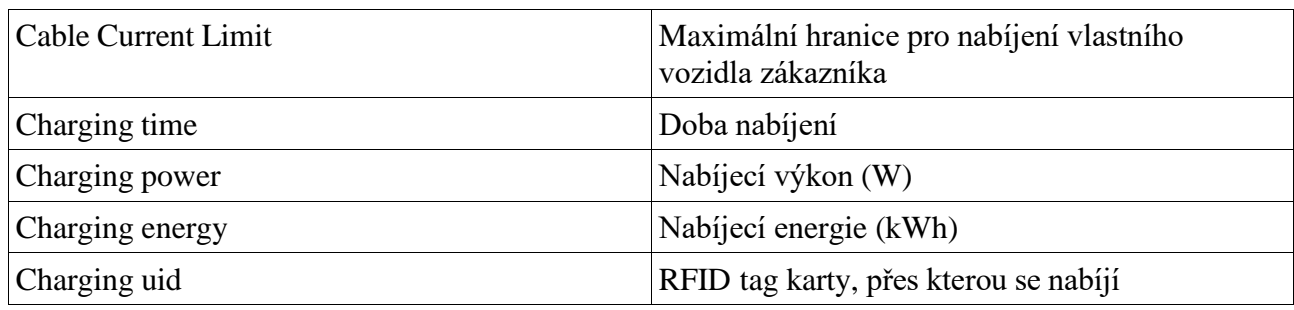

Pod Informace se také mohou měnit následující hodnoty:

#### **ChangeGrid Current Limit**

Zde zadejte maximální příkon v ampérech a pro uložení stiskněte tlačítko "Set".

#### **Set date/time**

Zde nastavte aktuální datum a to tak, že kliknete na "Set date/time". Údaje se automaticky aktualizují.

## **Nabíjecí protokol**

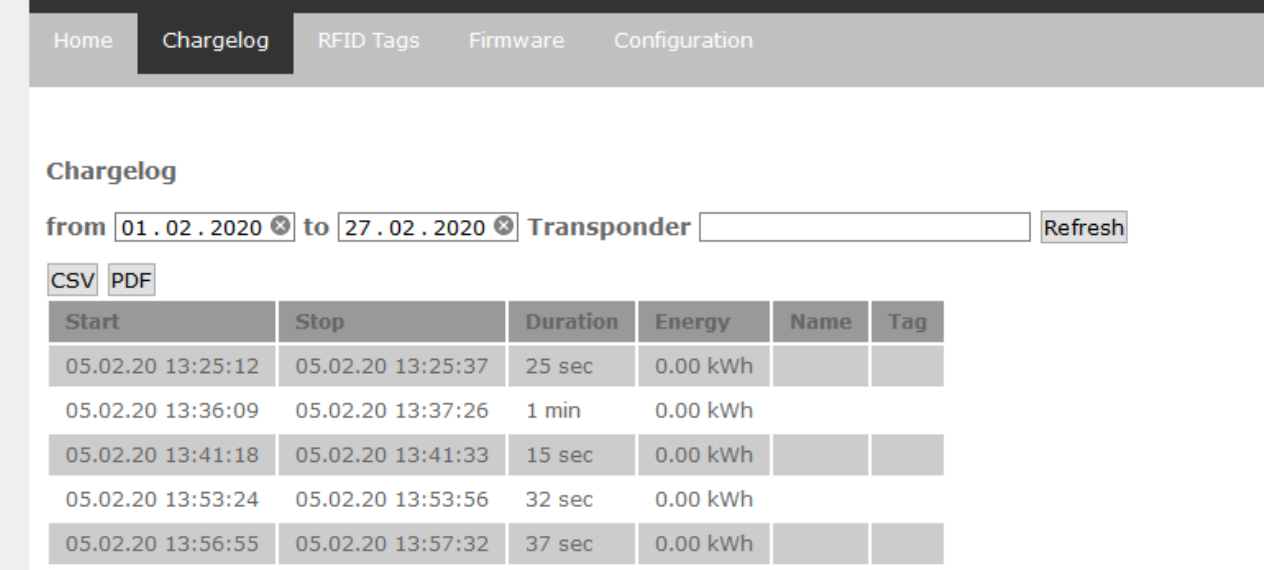

V kartě "Chargelog/Nabíjecí protokol" je ukázán nabíjecí protokol nabíjecí stanice.

Zadáním údajů from/to (od/do) lze informace o nabíjení časově filtrovat. Pomocí UID transponderu lze filtrovat nabíjení určitého RFID tagu.

Oběma tlačítky CSV/PDF lze nabíjecí protokol stáhnout jako soubor.

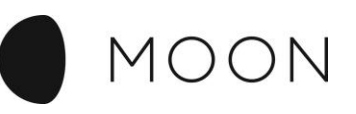

## <span id="page-10-0"></span>**RFID tagy**

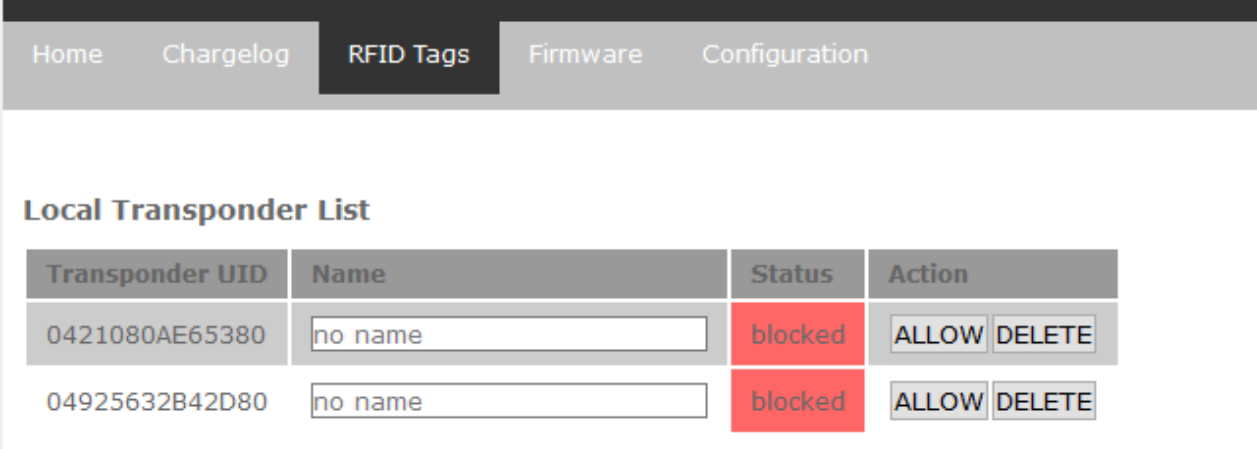

U karty "RFID Tags" jsou uvedeny všechny RFID karty, které byly v kontaktu s nabíjecí stanicí. Zde se můžete podívat na stav, číslo UID jednotlivých RFID karet a provést manuálně akce v rámci takových procesů, jako je například deaktivování nebo povolení.

#### **Povolení/Deaktivace RFID tagů**

RFID modus musí být aktivní! Pro aktivaci nových RFID tagů musíte příslušný tag přidržet před RFID modulem. Ten se pak v seznamu objeví jako zablokovaný (blocked).

Pod "Local Transponder List" se zobrazí jednotlivé karty RFID karty (RFId tagy) s identifikačními čísly.

Karty, které již byly uvolněné pro nabíjení (allowed) jsou označené šedou barvou. Na stav se můžete podívat ve třetím sloupci.

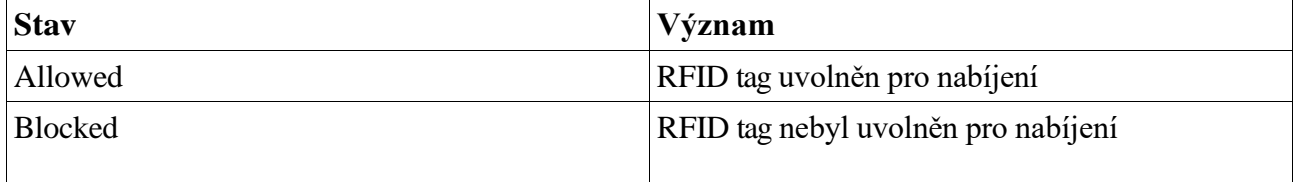

Pod Action (Akce) lze provést následující příkazy.

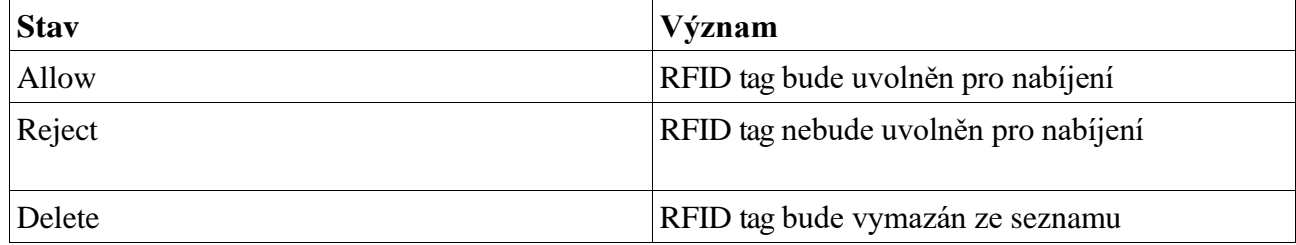

Ve druhém sloupci seznamu lze RFID tagům přiřadit označení (např. jméno).

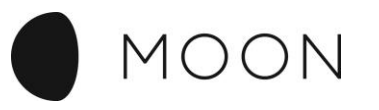

## <span id="page-11-0"></span>**Nahrání aktualizace firmwaru**

Firmware lze nahrát za pomoci USB flash disku nebo webového uživatelského rozhraní.

Aktuální firmware (soubor image) lze stáhnout pomocí URL [http://moon.echarge.de/firmware/firmware\\_1.14.1.image.](http://moon.echarge.de/firmware/firmware_1.14.1.image)

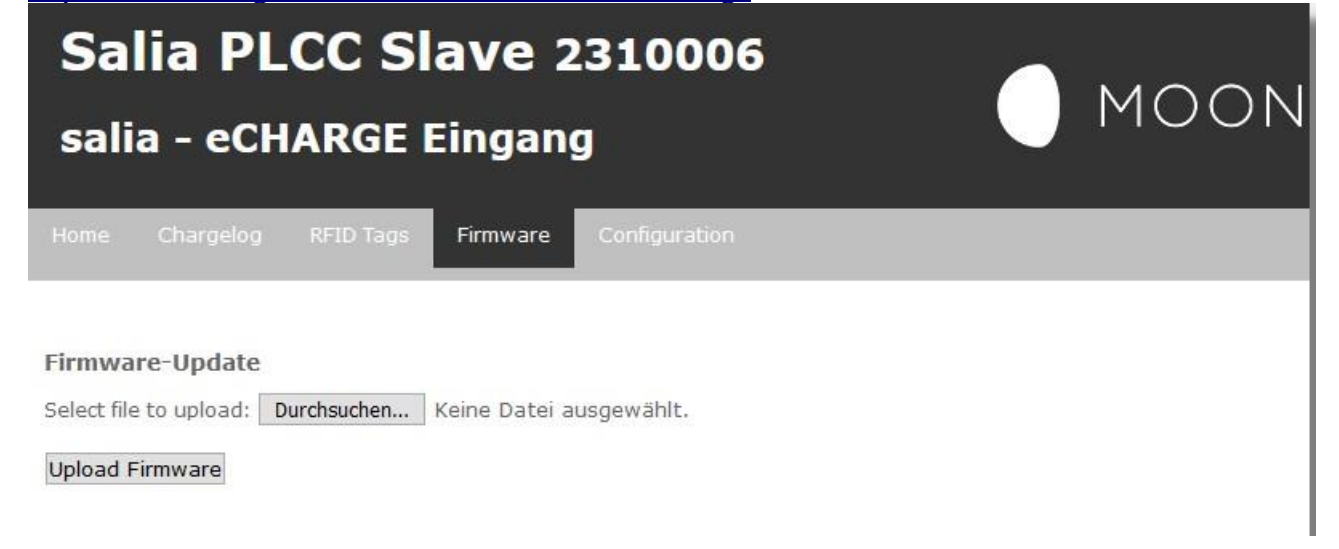

### <span id="page-11-1"></span>**Nahrání firmwaru pomocí USB flash disku**

Lze použít libovolný USB flash disk s volně nastavitelným souborovým systémem (ovšem bez ochrany pomocí hesla).

Soubor firmwaru (viz výše) se uloží do hlavního adresáře USB flash disku.

**Pozor!** V hlavním adresáři USB flash disku nesmějí být uloženy žádné další soubory s koncovkou ".image"!

Po připojení USB flash disku k základní desce Salia se automaticky spustí aktualizace firmwaru. Pozná se to podle toho, že se rozsvítí střední žluté LED světlo nad rozhraním pro Ethernet. Jakmile je aktualizace ukončená, všechna 3 LED světla zhasnou.

Po novém spuštění zařízení Salia žluté LED světlo znovu krátce svítí, až je identifikováno, že soubor s firmwarem byl již nahrán, a LED světlo pak opět zhasne.

Pak lze USB flash disk opět vyjmout.

Proces aktualizace trvá cca 1-2 min.

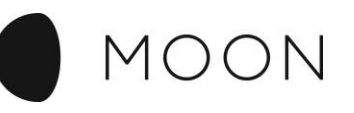

## <span id="page-12-0"></span>**Konfigurace**

Nejprve otevřete webové uživatelské rozhraní.

Vyberte poslední kartu "Configuration" ("Konfigurace").

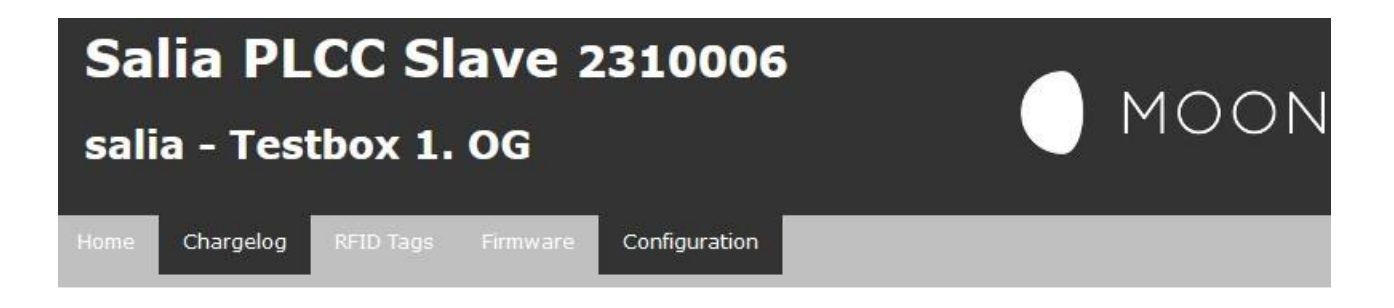

**System configuration** 

#### **V prvním bloku jsou zobrazena všeobecná nastavení pro ovládání wallboxu:**

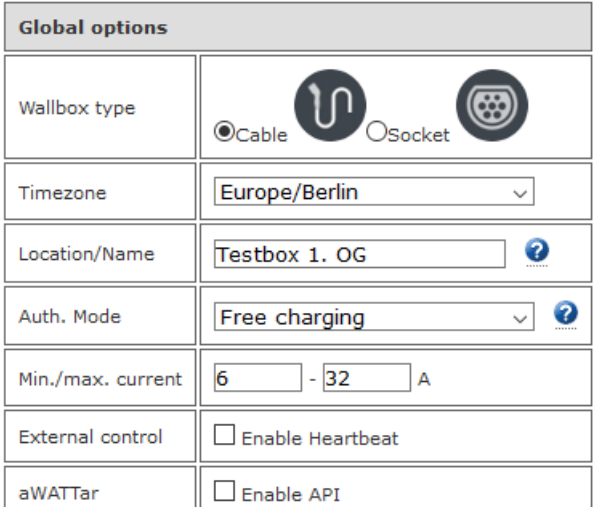

- Pod "Timezone" se zvolí časová zóna, ve které se nabíjecí stanice provozuje.
- "Location/Name" je pokud možno jednoznačné označení pro identifikaci nabíjecí stanice.
- "Auth.Mode" uvádí, jak/zda je nutné se k nabíjecí stanici přihlásit, aby bylo možné nabíjet. Existují následující možné volby:
	- Free charging: nabíjení bez přihlášení
	- RFID Auth.: Povolení nabíjení přes FID tag
	- Key Auth: Povolení nabíjení přes klíčový spínač
	- OCPP: Povolení nabíjení přes OCPP backend.
- Pomocí "Min./max. Current" se nastaví minimální a maximální nabíjecí proud.
- "ECO reference" popisuje výkon, kterým je nabíjení prováděno v režimu ECO.
- Pokud se aktivuje "External control", pak nabíjecí stanice vyžaduje od externího ovládání pravidelný signál (heartbeat) pomocí API rozhraní. Jakmile je tento signál vynechán, přejde nabíjecí stanice na minimální proud (Min. current).
- "aWATTar" aktivuje funkci, při níž jsou zohledňovány tržní ceny aWATTar, aby bylo nabíjení cenově výhodné.

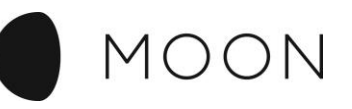

#### **Pod "Mains options" ("Možnosti rozvodné sítě") se zadají konfigurační údaje pro domácí připojení:**

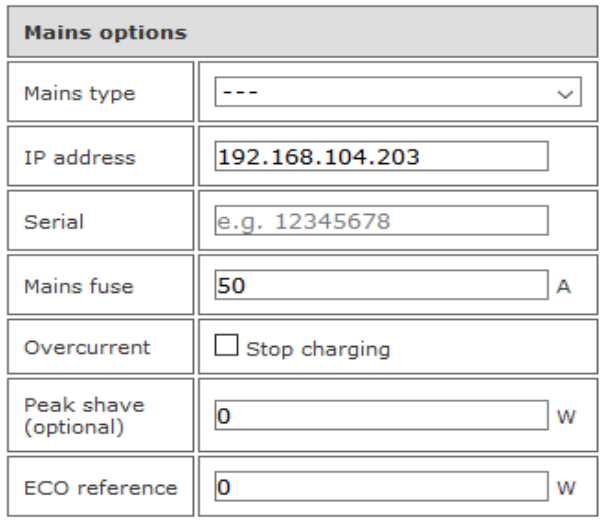

- Pod "Mains type" se zadá výrobce Smartmeteru u domácí přípojky.
- "IP adress" udává síťovou adresu pro Smartmeter.
- "Serial" označuje sériové číslo Smartmeteru.
- "Main fuse" uvádí hodnotu hlavní pojistky v rozvodu proudu udanou v ampérech.
- "Overcurrent" popisuje akci, která je spuštěna, jakmile je v Smartmeteru naměřena hodnota vyšší, než je "Main fuse". Aktivace "Stop charging" v tomto případě způsobí odpojení nabíjení
- "Peak shave", vyvážení nabíjení v době špičky, slouží ke snížení nabíjení v době, kdy dochází k maximálnímu odběru. Pokud je překročen výkon, který je zde uvedený (měření trvající 15 min.), pak se nabíjecí proud sníží.

#### **U "Network options" ("Možnosti sítě") jsou nakonfigurována síťová nastavení nabíjecí stanice.**

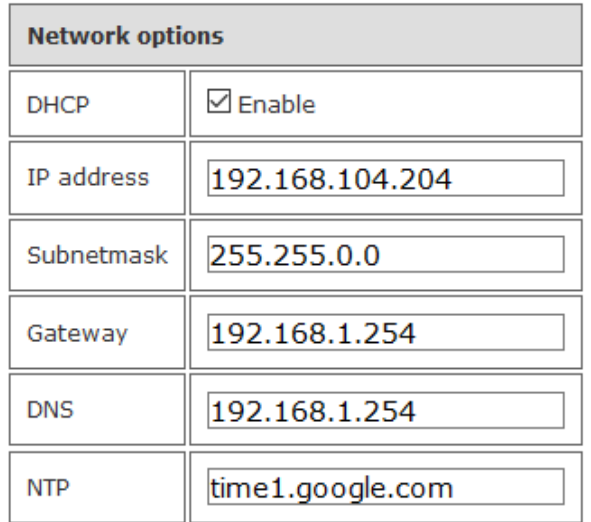

• Pokud se aktivuje "DHCP", pak je v síti očekáván server DHCP, jehož prostřednictvím jsou přebírána nastavení sítě. Tuto funkci má v síti např. router.

Následující údaje musí být zadány manuálně pouze tehdy, když nebyl zvolen server DHCP. K tomu jsou potřeba informace o síti.

"NTP" popisuje síťovou adresu časového serveru v lokální síti nebo na internetu, jehož prostřednictvím je pravidelně zjišťován aktuální čas (atomový čas), např. time1.google.com.

Pomocí "Save and Reboot" jsou převzata změněná nastavení a nabíjecí stanice je znovu spuštěna.

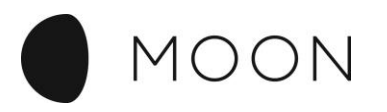

## <span id="page-14-0"></span>**Konfigurace OCPP Salia**

Když se Salia připojí na OCPP backend, je nutné provést následující změny v konfiguraci.

Pod "Global options"

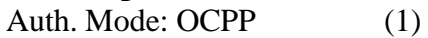

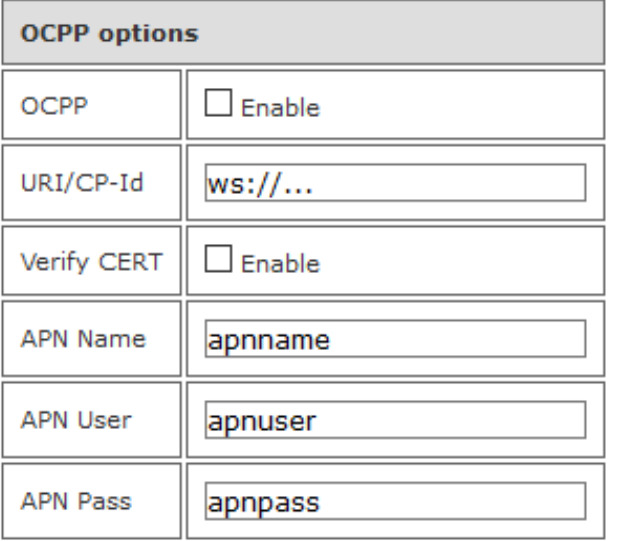

OCCP: Enable (umožnit)

URI/CP-Id URL provozovatele backendu

PN Name (jméno) APN User (uživatel) APN Passwort (heslo)

Přihlašovací údaje mobilního operátora.

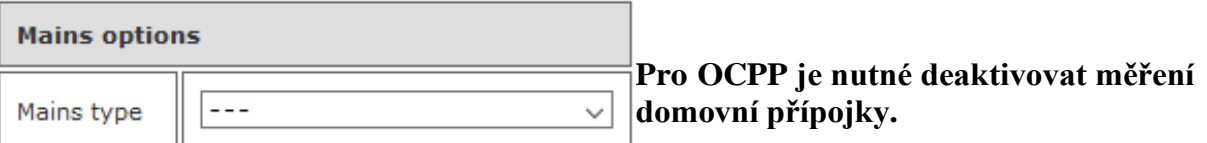